# CAMS Faculty Portal Set up official gradebook

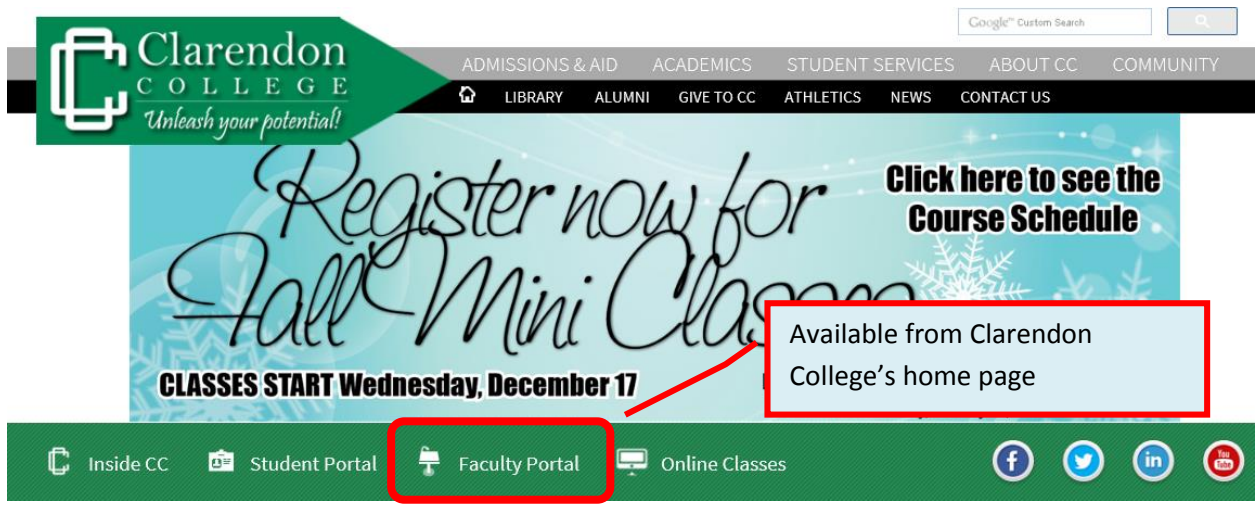

The Faculty Portal is best used with **Internet Explorer**. (Some features will not work properly with Mozilla Firefox.)

Students will see their official final grade in their Student Portal. Therefore, you must create a gradebook in your Faculty Portal as well as in your actual Moodle course.

Thankfully, since all of your individual activity grades are available to students inside their Moodle course, all you have to set up in the Faculty Portal is a place to insert student's final grade at the end of the semester.

These instructions show you how to set up your Faculty Portal gradebook whether you have a new course or need to copy a previous semester's gradebook to a new semester.

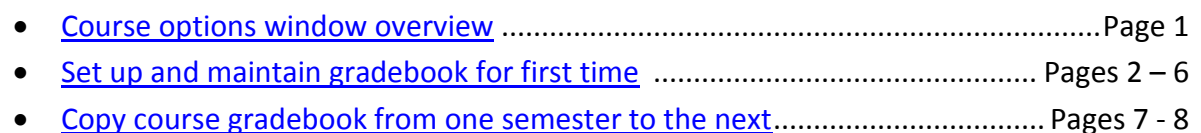

## **Course Options**

<span id="page-1-0"></span>After clicking **My Courses**, choose a specific course you teach in order to find the course options so you can set up the gradebook, keep student attendance (face-to-face and hybrid courses only), and submit your final grades to the registrar.

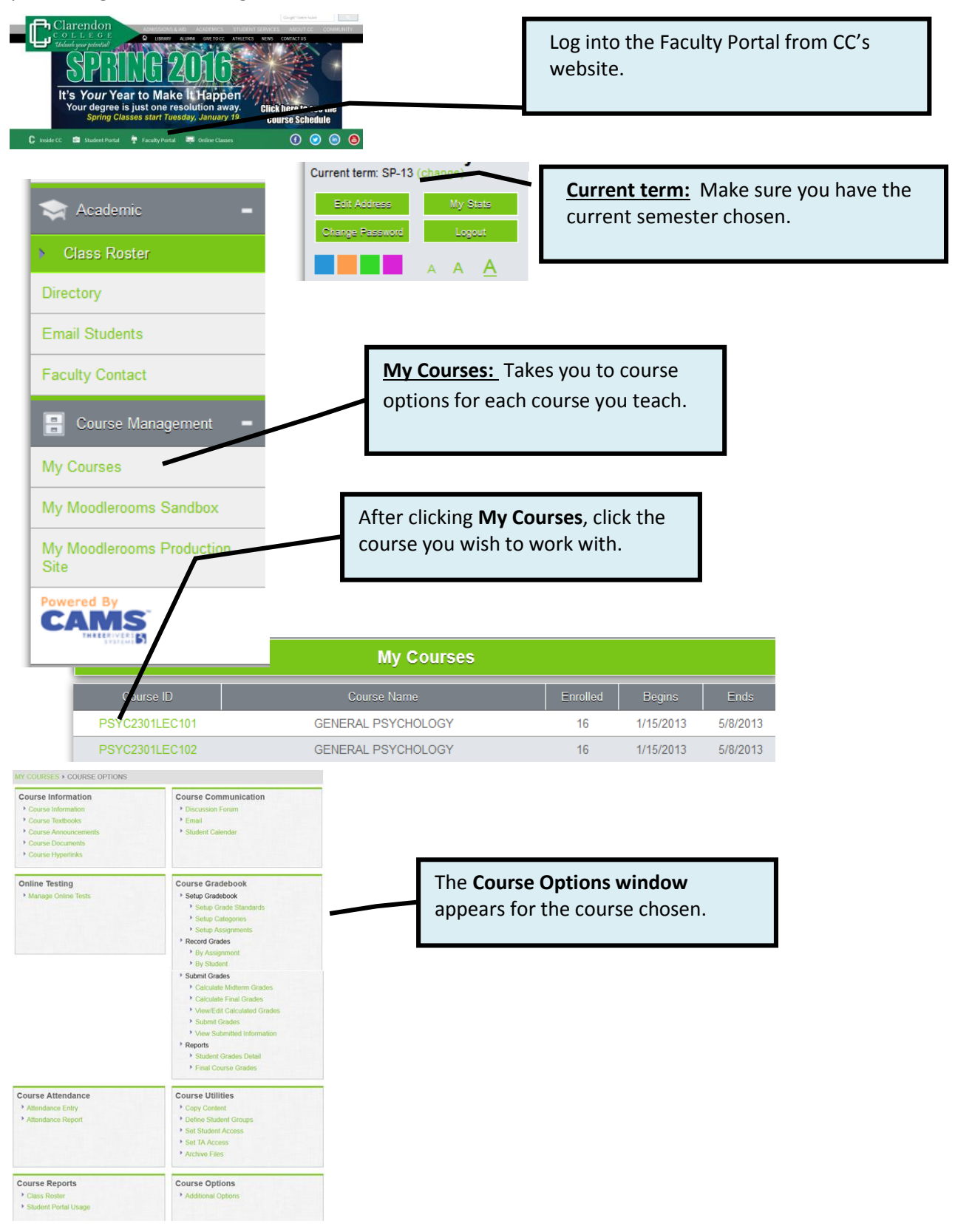

## **Set up Course Gradebook for the first time**

<span id="page-2-0"></span>For an online course you may choose to post only the final grade in the CAMS (faculty portal) gradebook since all of the individual assignment/quiz grades are posted in the Moodle gradebook for students to view. These instructions explain how to set up the CAMS gradebook to post only the final grade. (For help setting it up to show all individual assignment/quiz grades, refer to the Help link in the Faculty Portal.)

Follow the instructions on pages 2-6 if you are setting up the CAMS gradebook for the first time. Use the instructions on pages 7-8 if you want to copy the gradebook from a course already set up in a previous semester or current semester to the new course.

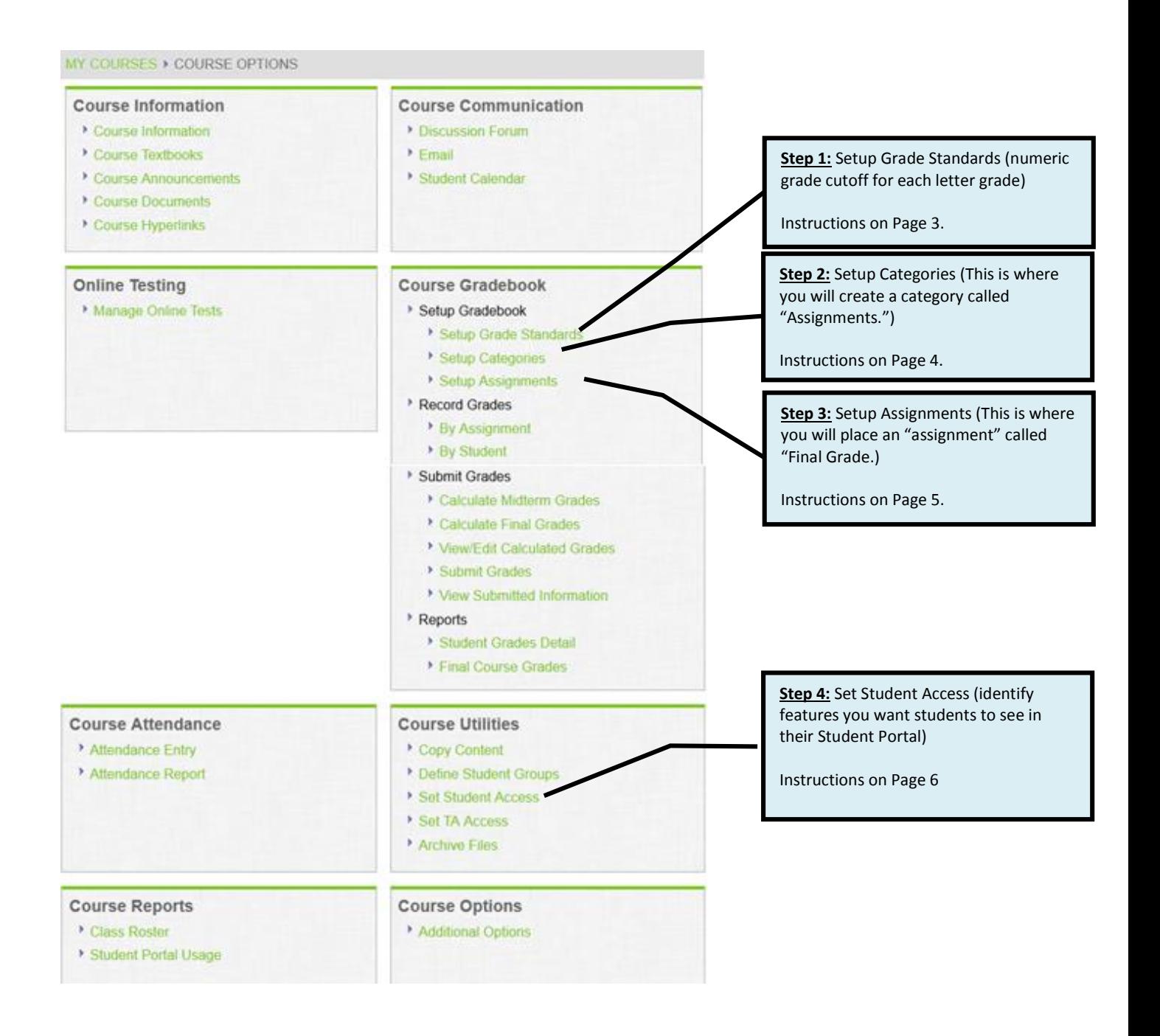

## **Step 1: Set up Grade Standards**

In Course Options under the **Course Gradebook** heading, follow these 6 steps to set up the cutoff numeric grade for each letter grade.

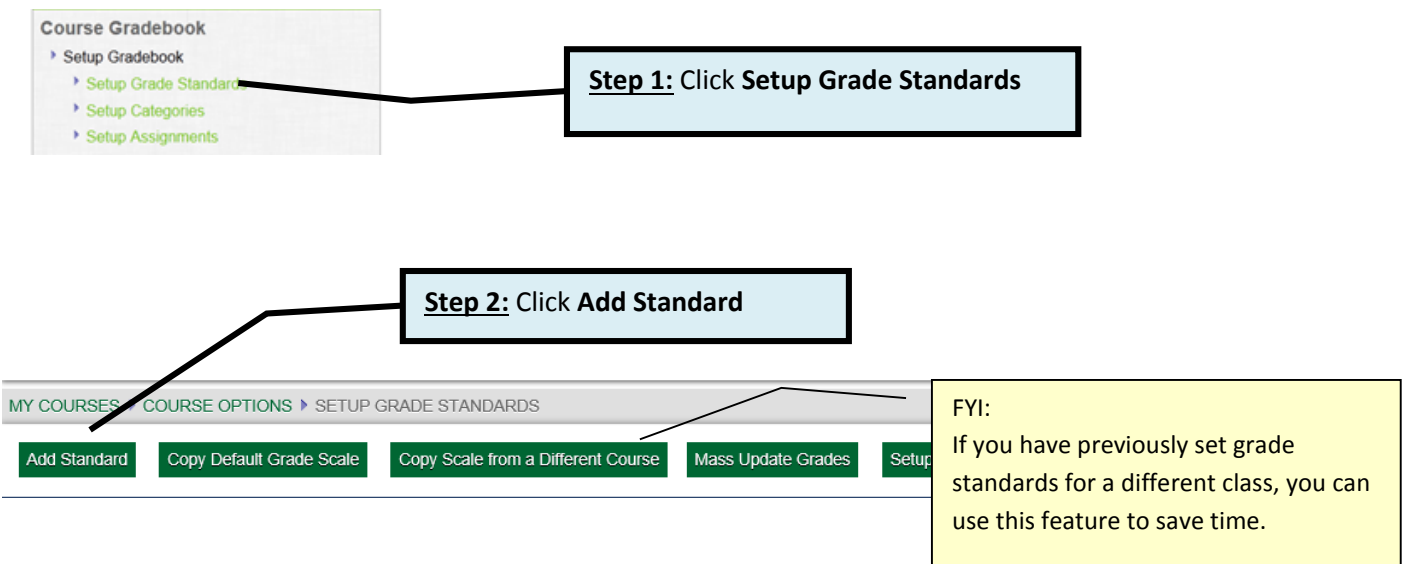

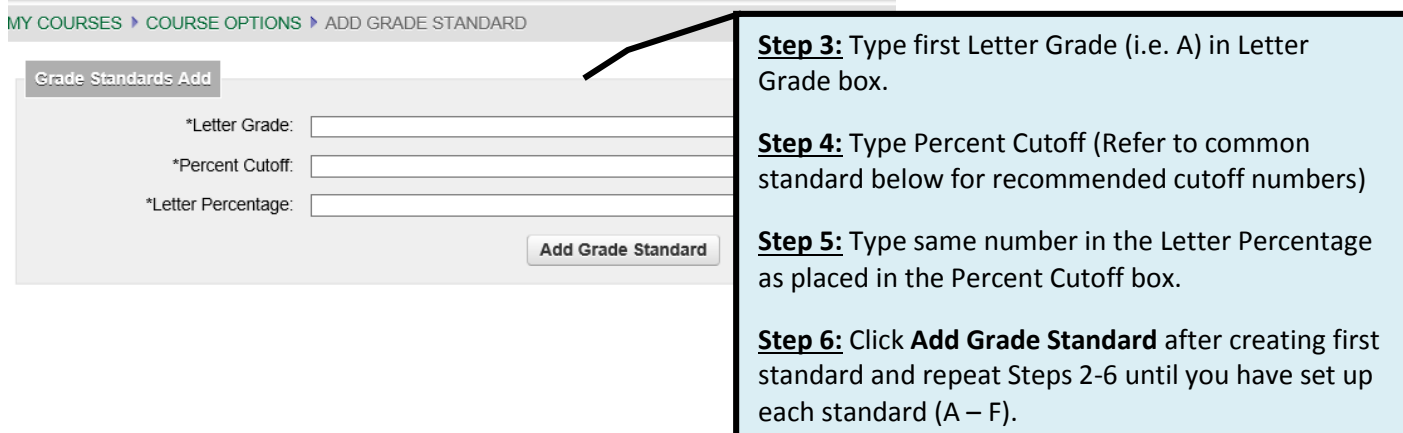

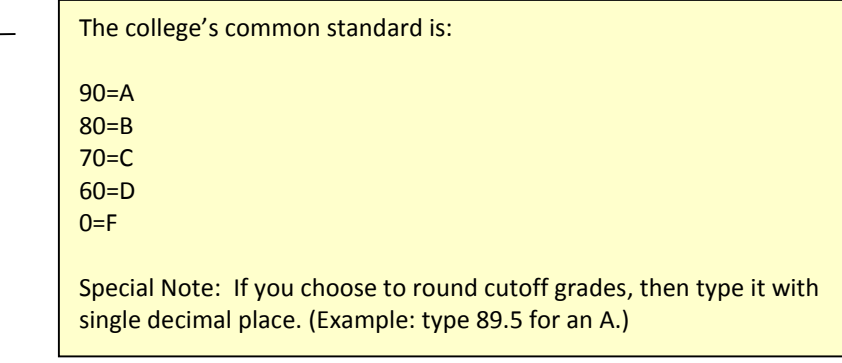

## **Step 2: Set up Categories**

Set up a broad grade category with its percentage weight being 100% by following these steps.

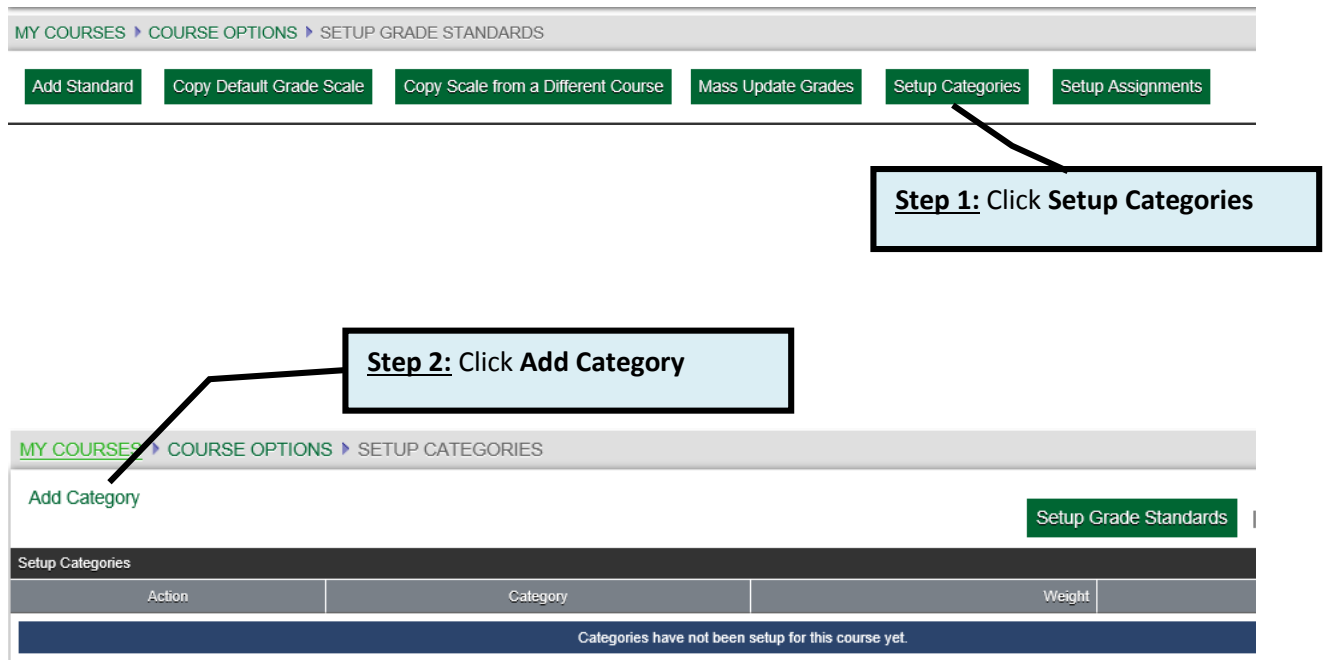

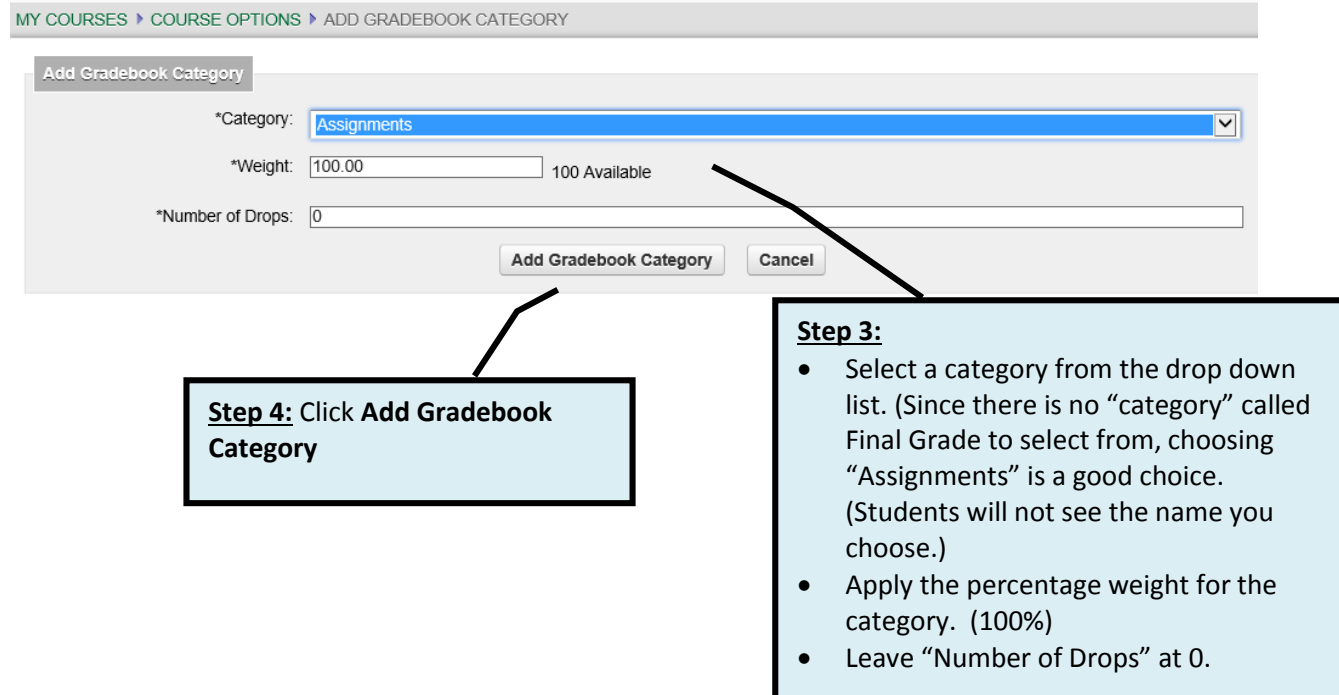

In order to insert grades in the Faculty Portal, you must first set up assignment names and indicate which grade category each assignment is part of. In these instructions, you will only set up one assignment called "Final Grade" and apply it to the single grade category you set up.

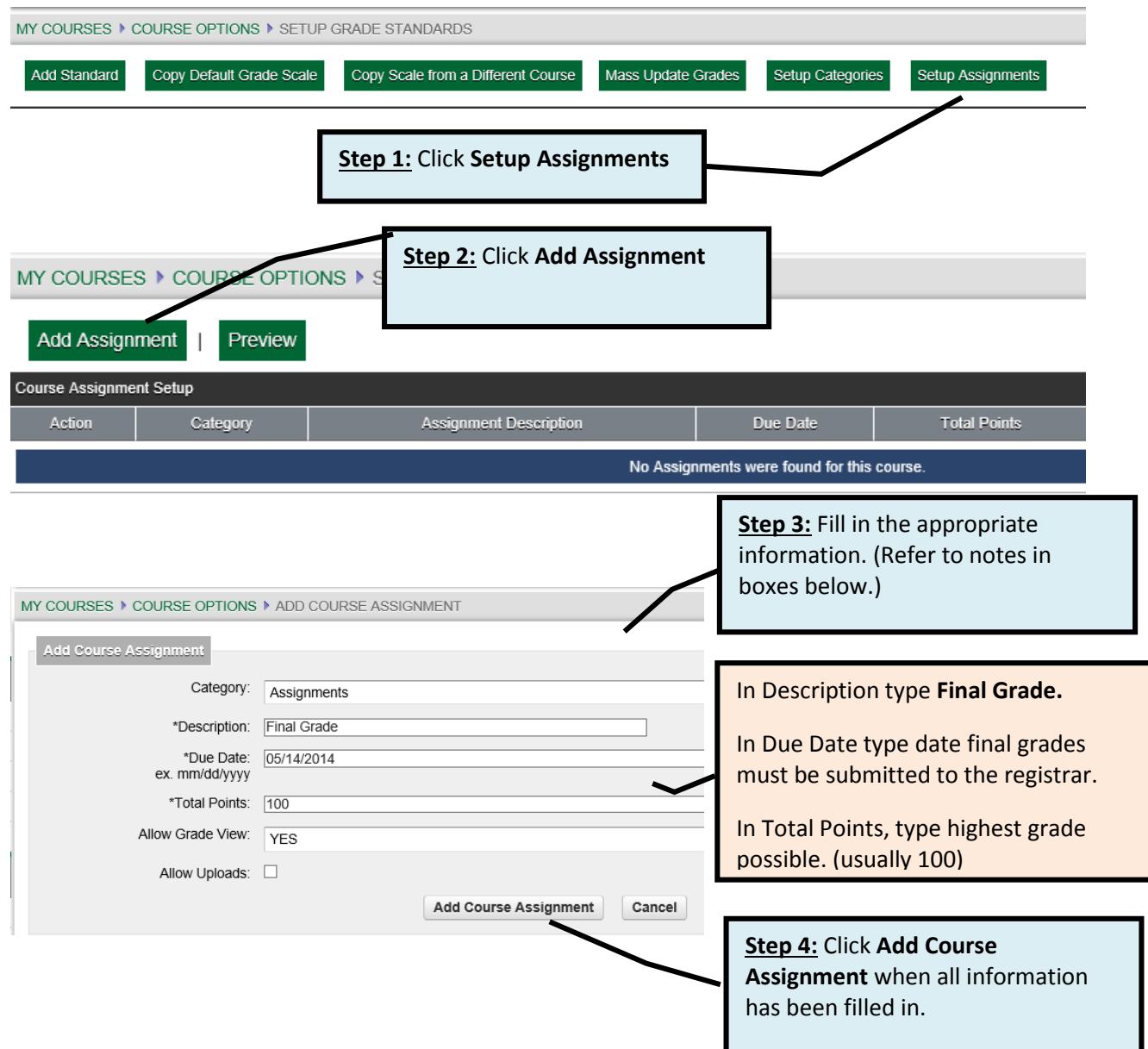

## **Step 4: Set Student Access**

If you want students to see the final grade in their Student Portal, you must activate their access to it. There are also other features available, such as email, course information, course announcements, textbooks, etc. You will probably not activate them since you use Moodle for communicating this information.

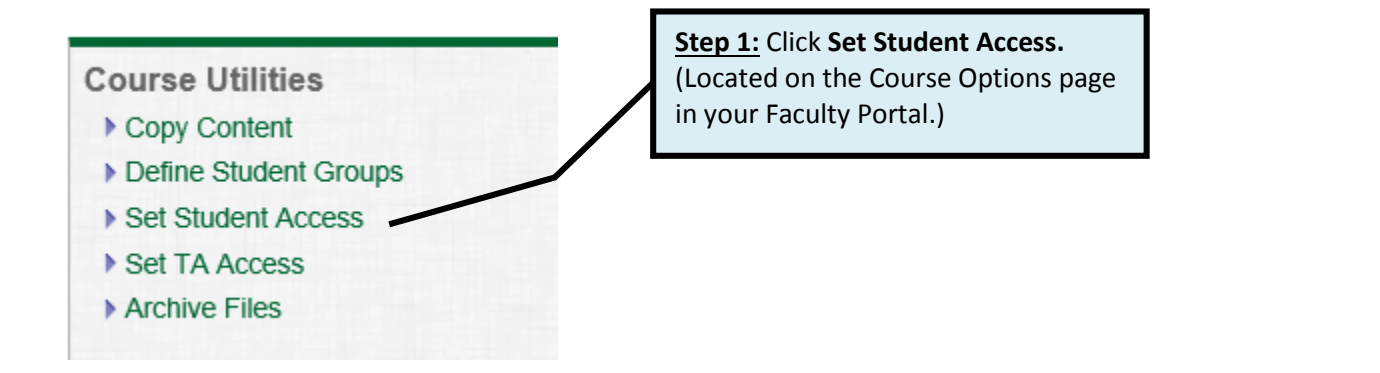

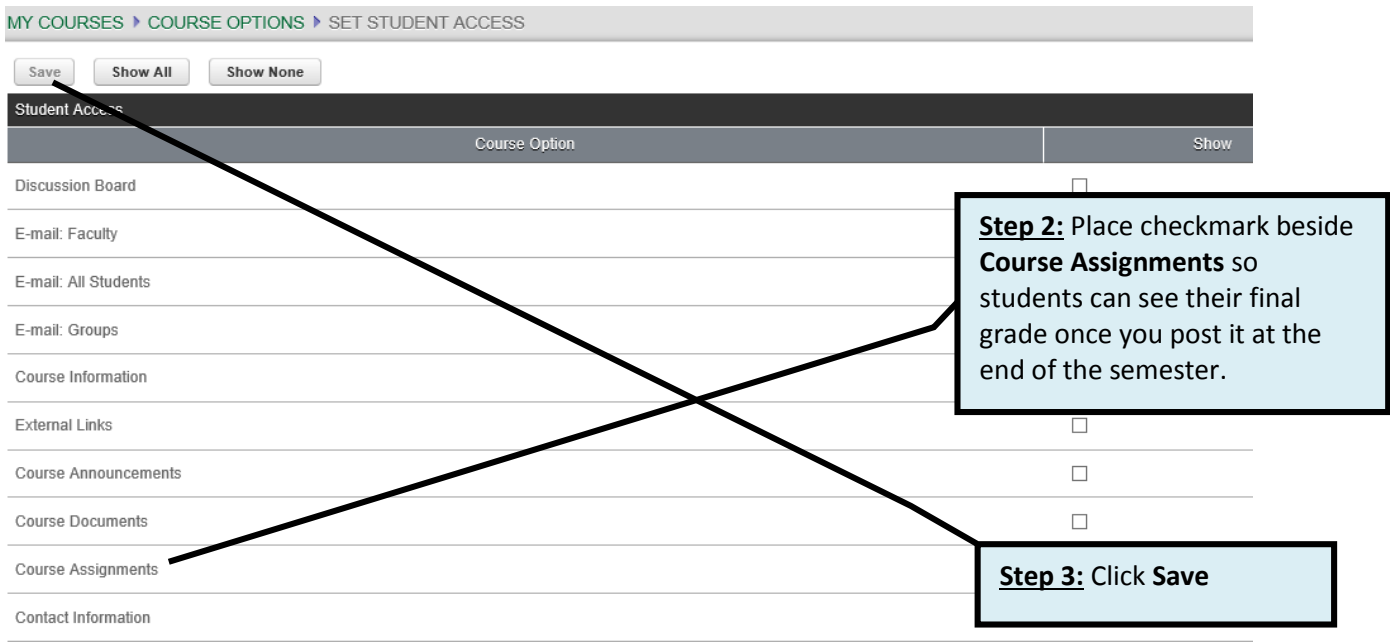

## **Copy Course Content**

<span id="page-7-0"></span>If you have several online courses, you can set up one course and copy it to the other courses. Or you can use a course set up in a previous semester to copy to the current semester's course. This works especially well when you plan to only insert the final grade for students to see and to submit to the registrar.

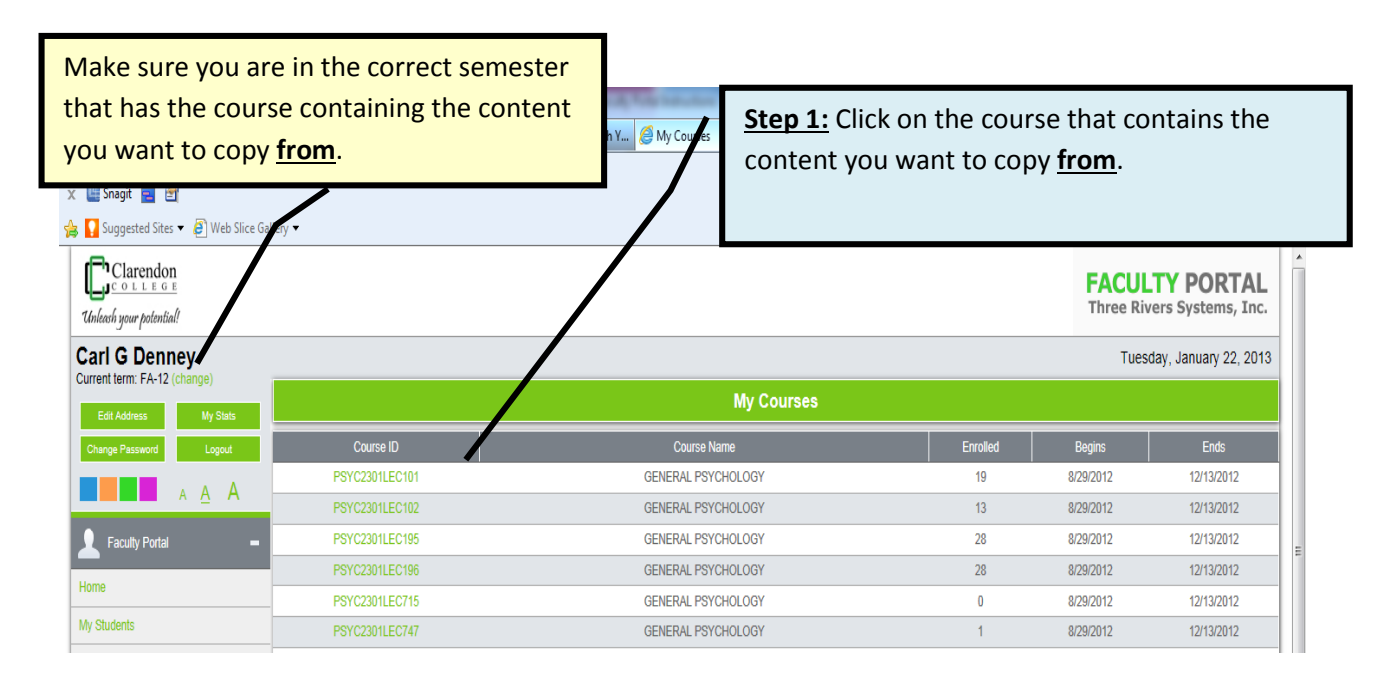

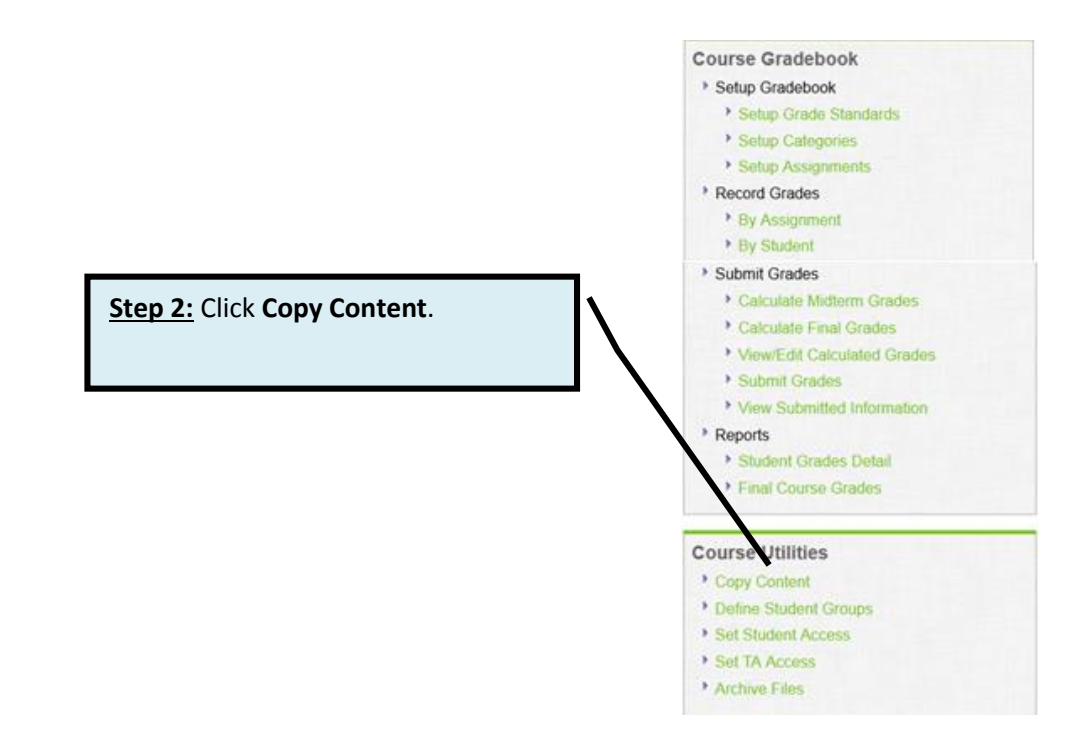

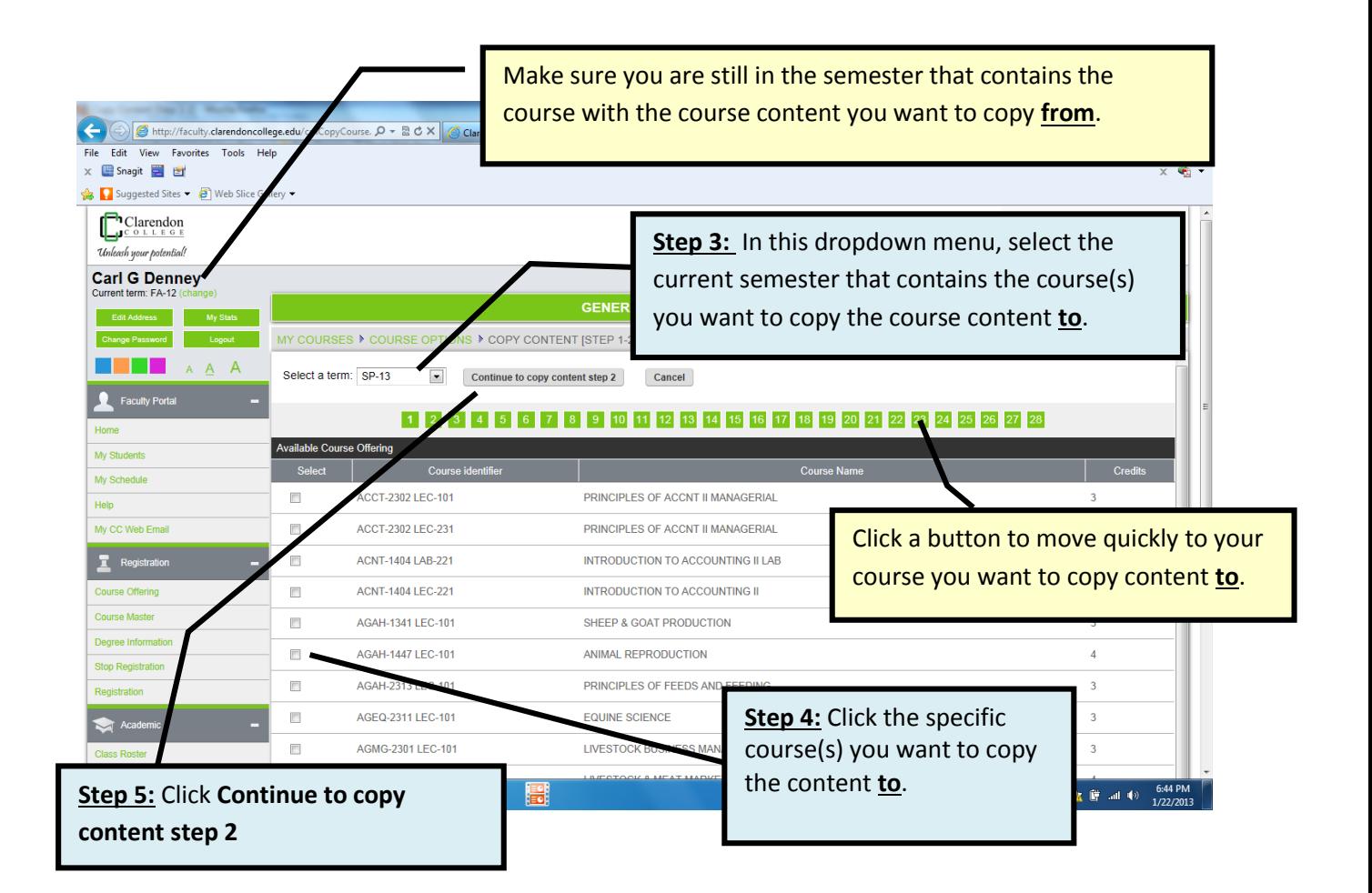

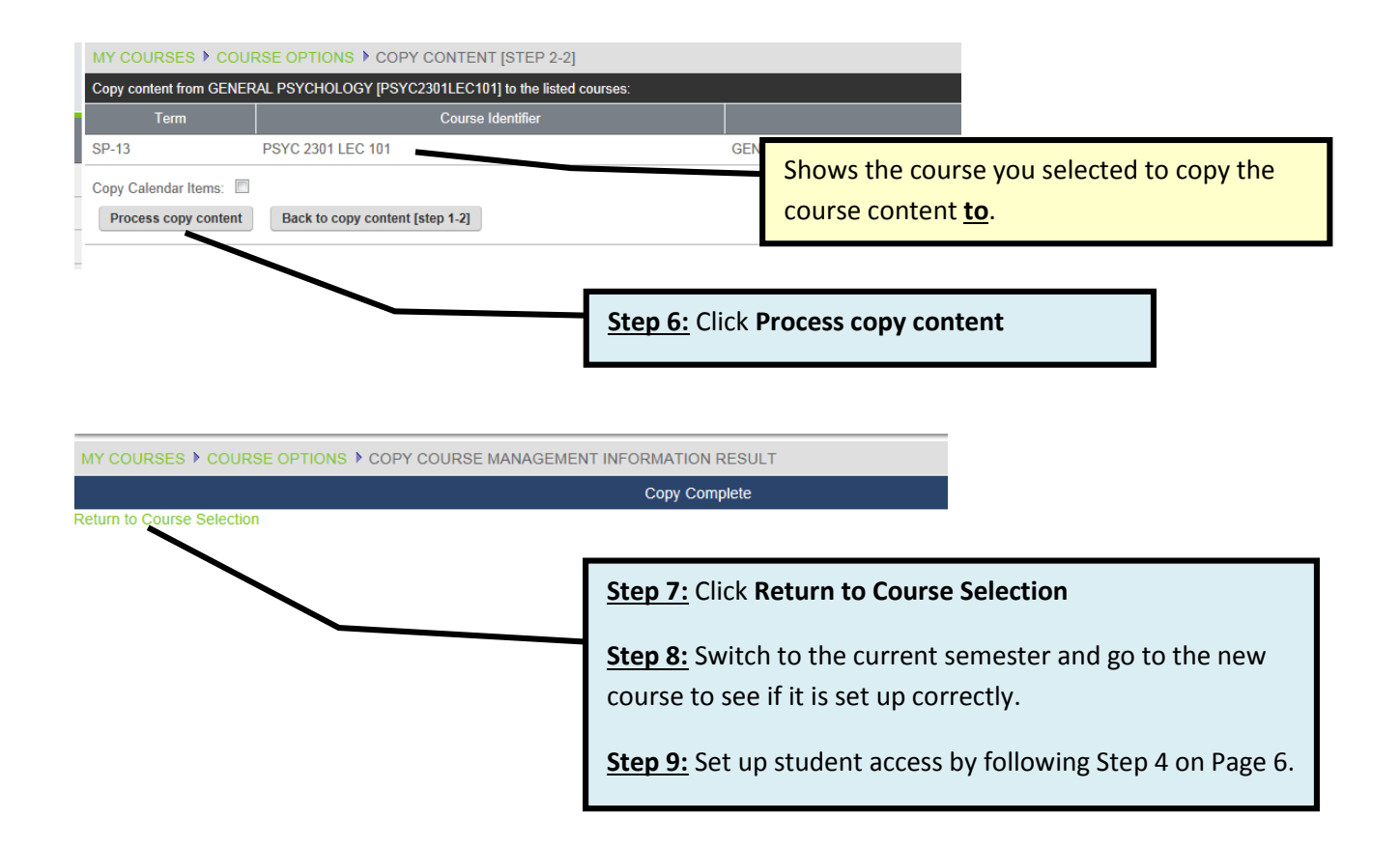